## **Manuale per l'installazione del pacchetto Microsoft Office**

 Attivare (se già non si è fatto) la licenza al link https://products.office.com/it-it/student/office-ineducat[ion](https://products.office.com/it-it/student/office-in-education)

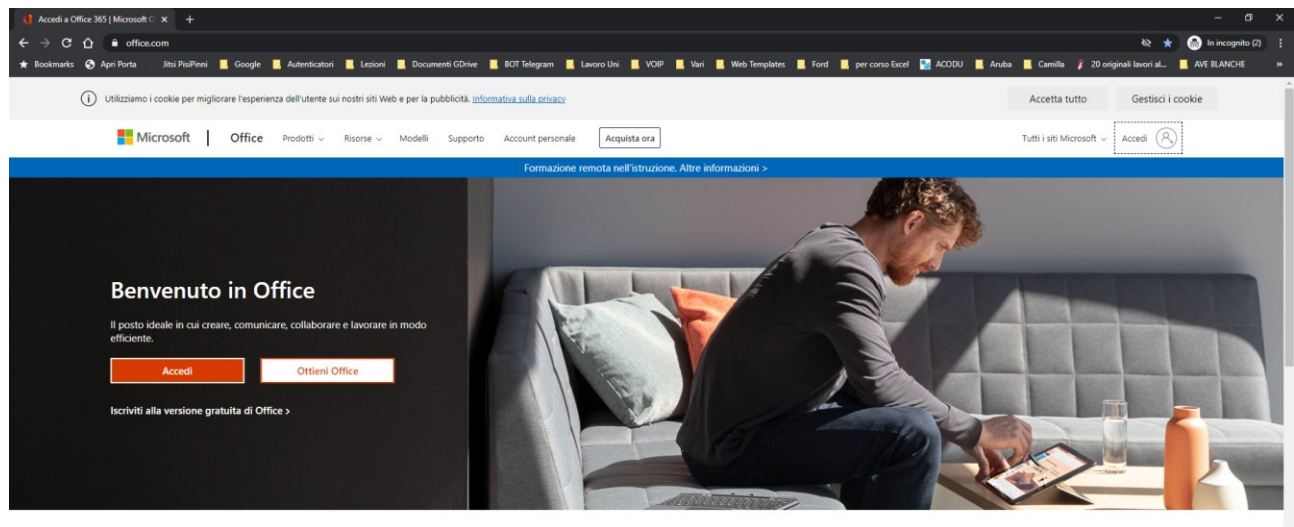

Poi dalla pagina www.[office.com cliccare](http://www.office.com/) in alto a destra su Accedi

Accedi per usare le tue app di produttività preferite da qualsiasi dispositivo

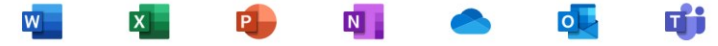

 $\sigma$   $\alpha$  $\begin{picture}(20,5) \put(0,0){\line(1,0){10}} \put(15,0){\line(1,0){10}} \put(15,0){\line(1,0){10}} \put(15,0){\line(1,0){10}} \put(15,0){\line(1,0){10}} \put(15,0){\line(1,0){10}} \put(15,0){\line(1,0){10}} \put(15,0){\line(1,0){10}} \put(15,0){\line(1,0){10}} \put(15,0){\line(1,0){10}} \put(15,0){\line(1,0){10}} \put(15,0){\line(1,$ **Jitsi PisiPinni III**. G **O** Apri Porta  $\blacksquare$ **E** Lezioni **E**, Doc nti GDrive **&** BOT Telegram **&** Lavoro Uni & VOIP & Vari & Web Templates & Ford & per corso Excel **&** ACODU & Aruba & Camilla # 20 originali lavorial. AVE BLANCHE Microsoft Accedi Posta elettronica, telefono o Skype Se non si ha un account, fare clic qui per crearne uno. Problemi di accesso all'acco Opzioni di accesso Indietro Avanti

Apparirà la seguente schermata

Inserire la propria email istituzionale e cliccare Avanti

## Apparirà la seguente schermata

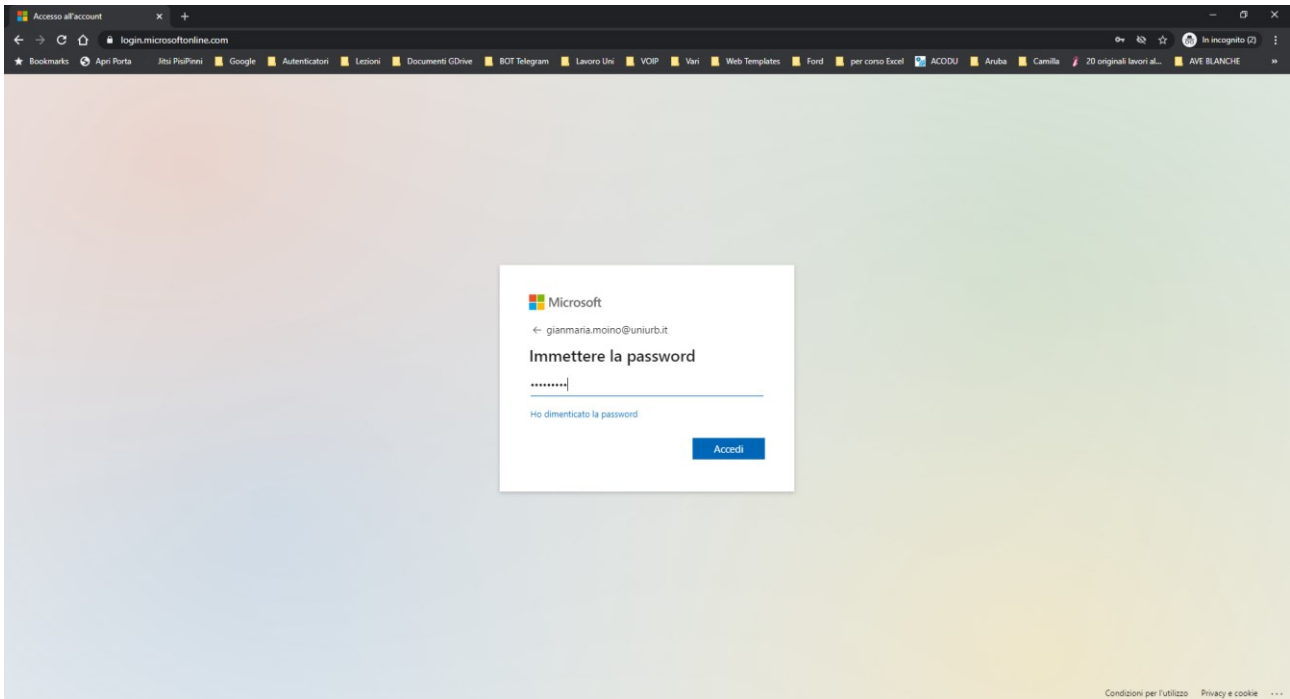

Inserire la password che si è scelta in fase di attivazione della licenza.

Una volta inserite le proprie credenziali apparirà la seguente schermata.

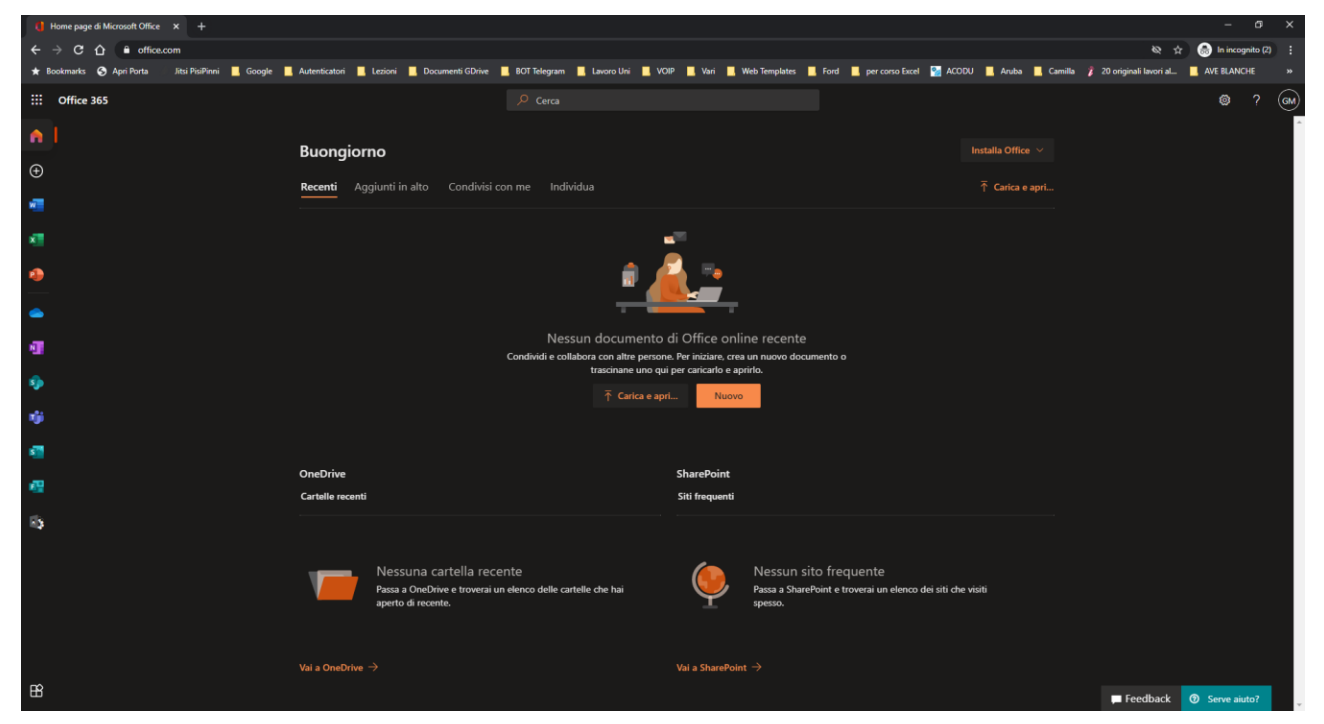

In alto a destra cliccare su Installa Office (si può scegliere tra la versione 365 o le altre versioni disponibili)

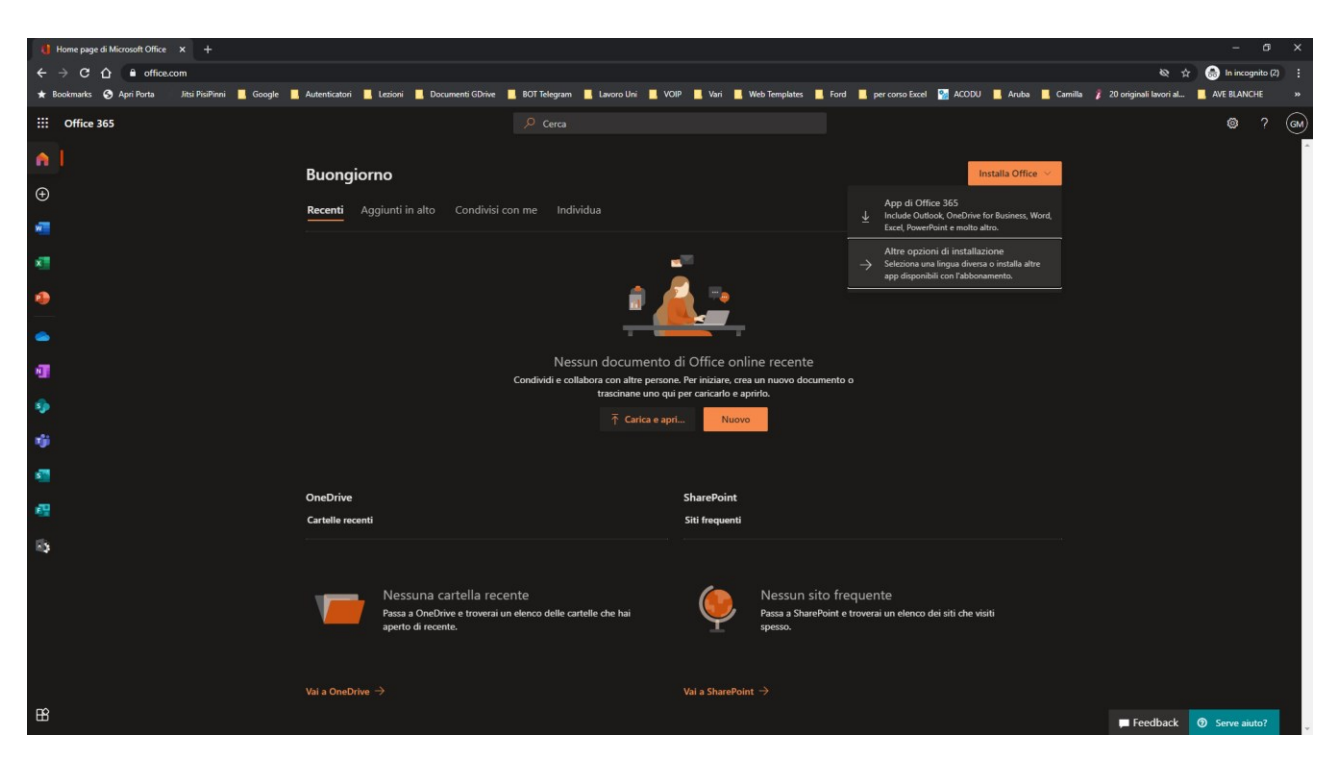

Cliccando su altre opzioni di installazione si accede a un pannello dettagliato dal quale

Cliccando su **Installa Office** partirà il download del setup, per eseguire la successiva installazione

Oppure cliccando sul pulsante **Visualizza app e dispositivi** si può visualizzare quali licenze sono state installate e/o scegliere di installare la versione completa di Office 2019

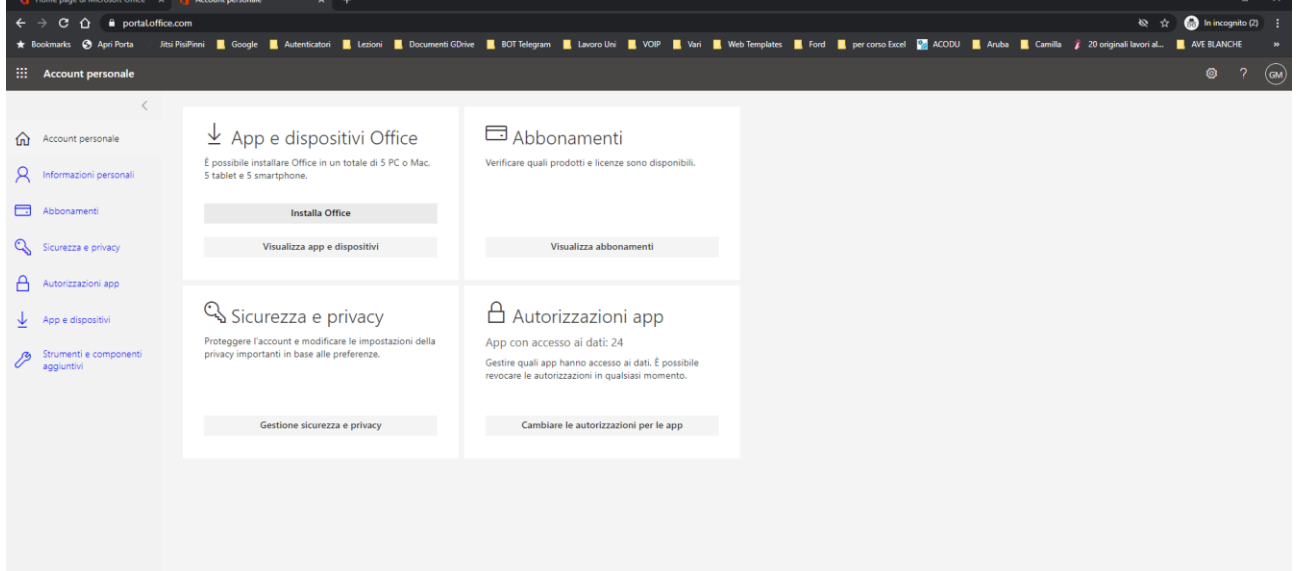

Una volta scelto cosa installare apparirà questa schermata che scaricherà nel pc l'eseguibile per l'installazione del software scelto

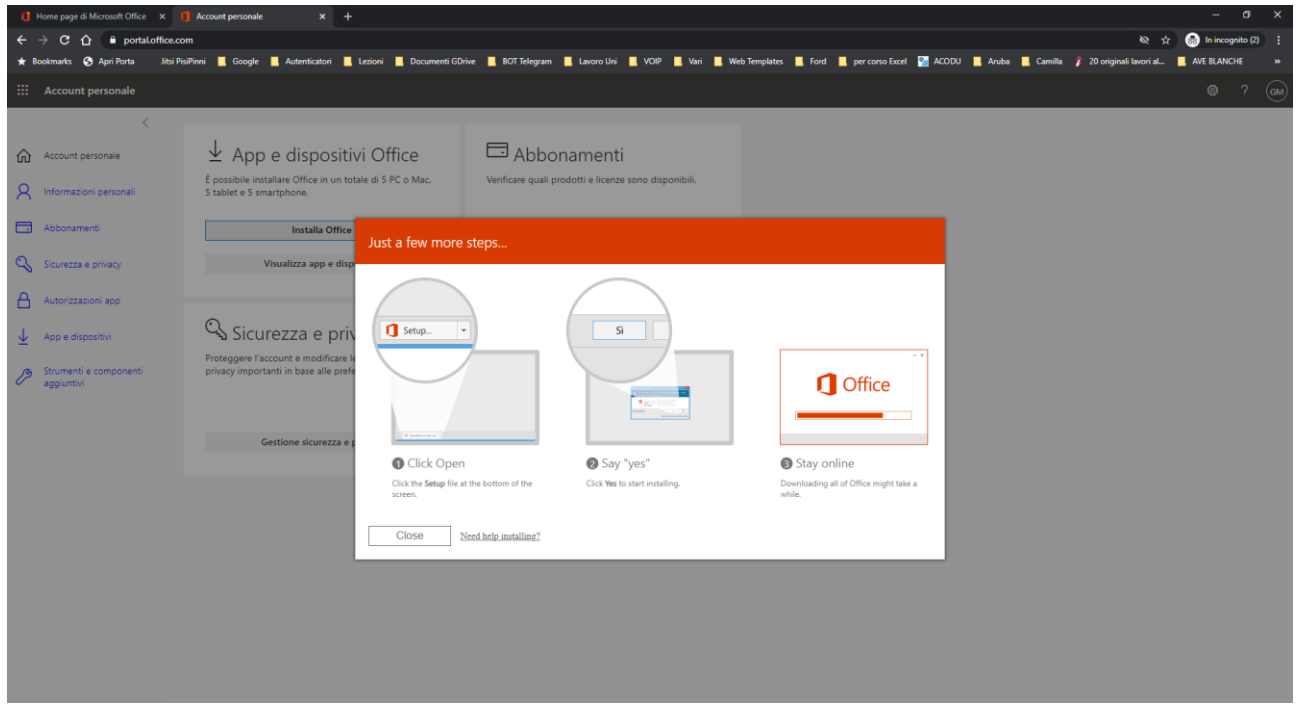

Eseguire il setup appena scaricato e seguire le indicazioni che appariranno a video